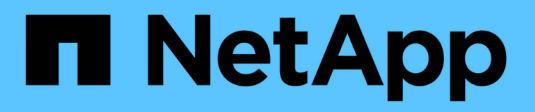

# **Konfigurieren von Scannerpools** ONTAP 9

NetApp September 12, 2024

This PDF was generated from https://docs.netapp.com/de-de/ontap/antivirus/configure-scanner-poolsconcept.html on September 12, 2024. Always check docs.netapp.com for the latest.

# **Inhalt**

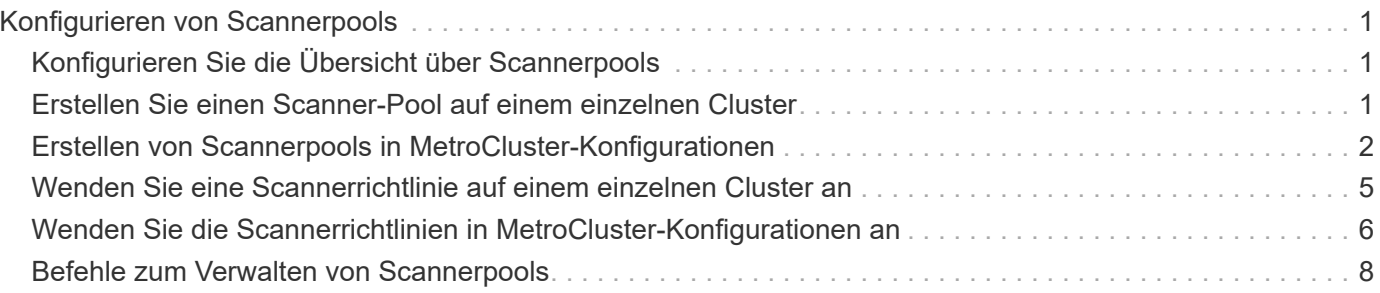

# <span id="page-2-0"></span>**Konfigurieren von Scannerpools**

# <span id="page-2-1"></span>**Konfigurieren Sie die Übersicht über Scannerpools**

Ein Scanner-Pool definiert die Vscan-Server und privilegierten Benutzer, die eine Verbindung zu SVMs herstellen können. Eine Scannerrichtlinie bestimmt, ob ein Scannerpool aktiv ist.

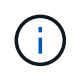

Wenn Sie eine Exportrichtlinie auf einem SMB-Server verwenden, müssen Sie jeden Vscan-Server zur Exportrichtlinie hinzufügen.

# <span id="page-2-2"></span>**Erstellen Sie einen Scanner-Pool auf einem einzelnen Cluster**

Ein Scanner-Pool definiert die Vscan-Server und privilegierten Benutzer, die eine Verbindung zu SVMs herstellen können. Sie können einen Scanner-Pool für eine einzelne SVM oder für alle SVMs eines Clusters erstellen.

#### **Was Sie benötigen**

- SVMs und Vscan-Server müssen sich in derselben Domäne oder in vertrauenswürdigen Domänen befinden.
- Für Scanner-Pools, die für eine einzelne SVM definiert sind, müssen Sie den ONTAP Antivirus Connector mit der logischen Schnittstelle für das SVM-Management oder SVM-Daten konfiguriert haben.
- Für Scanner-Pools, die für alle SVMs in einem Cluster definiert sind, müssen Sie den ONTAP Antivirus Connector mit der Cluster-Management-LIF konfiguriert haben.
- Die Liste der privilegierten Benutzer muss das Domain-Benutzerkonto enthalten, das der Vscan-Server zur Verbindung mit der SVM verwendet.
- Sobald der Scanner-Pool konfiguriert ist, überprüfen Sie den Verbindungsstatus zu den Servern.

#### **Schritte**

1. Erstellen eines Scannerpools:

```
vserver vscan scanner-pool create -vserver data_SVM|cluster_admin_SVM -scanner
-pool scanner pool -hostnames Vscan server hostnames -privileged-users
privileged_users
```
- Legen Sie eine Daten-SVM für einen Pool fest, der für eine einzelne SVM definiert ist, und geben Sie eine Cluster-Admin-SVM für einen Pool an, der für alle SVMs in einem Cluster definiert ist.
- Geben Sie für jeden Host-Namen des Vscan-Servers eine IP-Adresse oder einen FQDN an.
- Geben Sie die Domäne und den Benutzernamen für jeden privilegierten Benutzer an. Eine vollständige Liste der Optionen finden Sie auf der man-Page für den Befehl.

Mit dem folgenden Befehl wird ein Scannerpool mit dem Namen erstellt SP Auf dem vs1 SVM:

```
cluster1::> vserver vscan scanner-pool create -vserver vs1 -scanner-pool
SP -hostnames 1.1.1.1,vmwin204-27.fsct.nb -privileged-users
cifs\u1,cifs\u2
```
2. Überprüfen Sie, ob der Scannerpool erstellt wurde:

```
vserver vscan scanner-pool show -vserver data_SVM|cluster_admin_SVM -scanner
-pool scanner_pool
```
Eine vollständige Liste der Optionen finden Sie auf der man-Page für den Befehl.

Mit dem folgenden Befehl werden die Details für das angezeigt SP Scanner-Pool:

```
cluster1::> vserver vscan scanner-pool show -vserver vs1 -scanner-pool
SP
                                        Vserver: vs1
                                   Scanner Pool: SP
                                Applied Policy: idle
                                Current Status: off
           Cluster on Which Policy Is Applied: -
                     Scanner Pool Config Owner: vserver
         List of IPs of Allowed Vscan Servers: 1.1.1.1, 10.72.204.27
List of Host Names of Allowed Vscan Servers: 1.1.1.1, vmwin204-
27.fsct.nb
                      List of Privileged Users: cifs\u1, cifs\u2
```
Sie können auch die verwenden vserver vscan scanner-pool show Befehl zum Anzeigen aller Scannerpools auf einer SVM. Eine vollständige Befehlssyntax finden Sie in der man-Page für den Befehl.

### <span id="page-3-0"></span>**Erstellen von Scannerpools in MetroCluster-Konfigurationen**

Sie müssen primäre und sekundäre Scannerpools auf jedem Cluster einer MetroCluster Konfiguration erstellen, die den primären und sekundären SVMs im Cluster entsprechen.

#### **Was Sie benötigen**

- SVMs und Vscan-Server müssen sich in derselben Domäne oder in vertrauenswürdigen Domänen befinden.
- Für Scanner-Pools, die für eine einzelne SVM definiert sind, müssen Sie den ONTAP Antivirus Connector mit der logischen Schnittstelle für das SVM-Management oder SVM-Daten konfiguriert haben.
- Für Scanner-Pools, die für alle SVMs in einem Cluster definiert sind, müssen Sie den ONTAP Antivirus Connector mit der Cluster-Management-LIF konfiguriert haben.
- Die Liste der privilegierten Benutzer muss das Domain-Benutzerkonto enthalten, das der Vscan-Server zur

Verbindung mit der SVM verwendet.

• Sobald der Scanner-Pool konfiguriert ist, überprüfen Sie den Verbindungsstatus zu den Servern.

#### **Über diese Aufgabe**

MetroCluster Konfigurationen sichern Daten, indem zwei physisch getrennte gespiegelte Cluster implementiert werden. Jedes Cluster repliziert die Daten synchron zur SVM-Konfiguration des anderen. Eine primäre SVM auf dem lokalen Cluster stellt Daten bereit, wenn das Cluster online ist. Eine sekundäre SVM auf dem lokalen Cluster stellt Daten bereit, wenn das Remote-Cluster offline ist.

Das heißt, Sie müssen auf jedem Cluster in einer MetroCluster-Konfiguration primäre und sekundäre Scanner-Pools erstellen. Der sekundäre Pool wird dann aktiv, wenn das Cluster damit beginnt, Daten von der sekundären SVM bereitzustellen. Für Disaster Recovery (DR) ist die Konfiguration ähnlich wie MetroCluster.

Diese Abbildung zeigt eine typische MetroCluster/DR-Konfiguration.

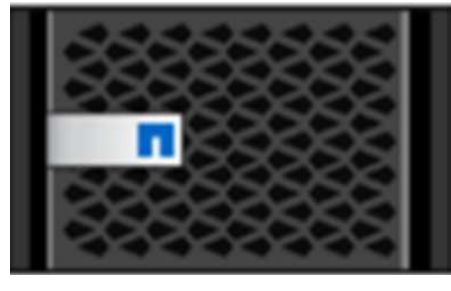

Site A

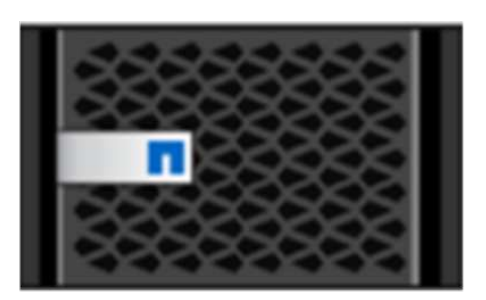

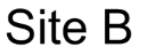

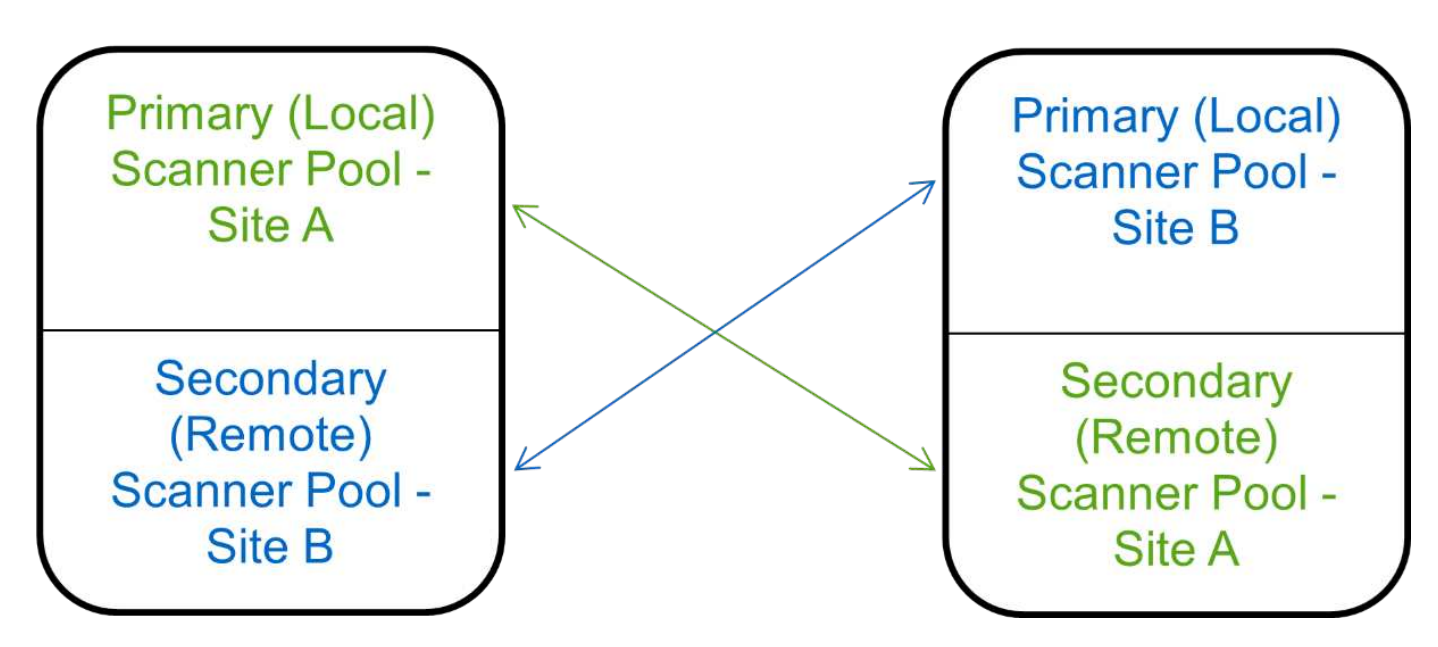

#### **Schritte**

1. Erstellen eines Scannerpools:

vserver vscan scanner-pool create -vserver *data\_SVM|cluster\_admin\_SVM* -scanner -pool *scanner\_pool* -hostnames *Vscan\_server\_hostnames* -privileged-users *privileged\_users*

◦ Legen Sie eine Daten-SVM für einen Pool fest, der für eine einzelne SVM definiert ist, und geben Sie eine Cluster-Admin-SVM für einen Pool an, der für alle SVMs in einem Cluster definiert ist.

- Geben Sie für jeden Host-Namen des Vscan-Servers eine IP-Adresse oder einen FQDN an.
- Geben Sie die Domäne und den Benutzernamen für jeden privilegierten Benutzer an.

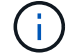

Sie müssen alle Scannerpools aus dem Cluster erstellen, das die primäre SVM enthält.

Eine vollständige Liste der Optionen finden Sie auf der man-Page für den Befehl.

Mit den folgenden Befehlen werden primäre und sekundäre Scannerpools auf jedem Cluster in einer MetroCluster-Konfiguration erstellt:

```
cluster1::> vserver vscan scanner-pool create -vserver cifssvm1 -
scanner-pool pool1 for site1 -hostnames scan1 -privileged-users cifs
\u1,cifs\u2
cluster1::> vserver vscan scanner-pool create -vserver cifssvm1 -
scanner-pool pool1 for site2 -hostnames scan1 -privileged-users cifs
\u1,cifs\u2
cluster1::> vserver vscan scanner-pool create -vserver cifssvm1 -
scanner-pool pool2 for site1 -hostnames scan2 -privileged-users cifs
\u1,cifs\u2
cluster1::> vserver vscan scanner-pool create -vserver cifssvm1 -
scanner-pool pool2_for_site2 -hostnames scan2 -privileged-users cifs
\u1,cifs\u2
```
2. Überprüfen Sie, ob die Scannerpools erstellt wurden:

```
vserver vscan scanner-pool show -vserver data_SVM|cluster_admin_SVM -scanner
-pool scanner_pool
```
Eine vollständige Liste der Optionen finden Sie auf der man-Page für den Befehl.

Mit dem folgenden Befehl werden die Details für den Scannerpool angezeigt pool1:

```
cluster1::> vserver vscan scanner-pool show -vserver cifssvm1 -scanner
-pool pool1 for site1
                                       Vserver: cifssvm1
                                Scanner Pool: pool1 for site1
                                Applied Policy: idle
                                Current Status: off
           Cluster on Which Policy Is Applied: -
                     Scanner Pool Config Owner: vserver
         List of IPs of Allowed Vscan Servers:
List of Host Names of Allowed Vscan Servers: scan1
                   List of Privileged Users: cifs\u1, cifs\u2
```
Sie können auch die verwenden vserver vscan scanner-pool show Befehl zum Anzeigen aller Scannerpools auf einer SVM. Eine vollständige Befehlssyntax finden Sie in der man-Page für den Befehl.

# <span id="page-6-0"></span>**Wenden Sie eine Scannerrichtlinie auf einem einzelnen Cluster an**

Eine Scannerrichtlinie bestimmt, ob ein Scannerpool aktiv ist. Sie müssen einen Scanner-Pool aktivieren, bevor die von ihm definierten Vscan-Server eine Verbindung zu einer SVM herstellen können.

#### **Über diese Aufgabe**

- Sie können nur eine Scannerrichtlinie auf einen Scannerpool anwenden.
- Wenn Sie einen Scanner-Pool für alle SVMs eines Clusters erstellt haben, müssen Sie für jede SVM einzeln eine Scannerrichtlinie anwenden.

#### **Schritte**

1. Anwendung einer Scannerrichtlinie:

```
vserver vscan scanner-pool apply-policy -vserver data_SVM -scanner-pool
scanner pool -scanner-policy primary|secondary|idle -cluster
cluster to apply policy on
```
Eine Scannerrichtlinie kann einen der folgenden Werte aufweisen:

- Primary Gibt an, dass der Scannerpool aktiv ist.
- Secondary Gibt an, dass der Scannerpool nur aktiv ist, wenn keiner der Vscan-Server im primären Scannerpool angeschlossen ist.
- Idle Gibt an, dass der Scannerpool inaktiv ist.

Das folgende Beispiel zeigt, dass der Scanner-Pool mit dem Namen SP Auf dem vs1 SVM ist aktiv:

```
cluster1::> vserver vscan scanner-pool apply-policy -vserver vs1
-scanner-pool SP -scanner-policy primary
```
2. Vergewissern Sie sich, dass der Scanner-Pool aktiv ist:

```
vserver vscan scanner-pool show -vserver data_SVM|cluster_admin_SVM -scanner
-pool scanner pool
```
Eine vollständige Liste der Optionen finden Sie auf der man-Page für den Befehl.

Mit dem folgenden Befehl werden die Details für das angezeigt SP Scanner-Pool:

```
cluster1::> vserver vscan scanner-pool show -vserver vs1 -scanner-pool
SP
                                        Vserver: vs1
                                  Scanner Pool: SP
                                Applied Policy: primary
                                Current Status: on
           Cluster on Which Policy Is Applied: cluster1
                     Scanner Pool Config Owner: vserver
         List of IPs of Allowed Vscan Servers: 1.1.1.1, 10.72.204.27
List of Host Names of Allowed Vscan Servers: 1.1.1.1, vmwin204-
27.fsct.nb
                      List of Privileged Users: cifs\u1, cifs\u2
```
Sie können das verwenden vserver vscan scanner-pool show-active Befehl zum Anzeigen der aktiven Scannerpools auf einer SVM. Die vollständige Befehlssyntax finden Sie in der man-Page für den Befehl.

## <span id="page-7-0"></span>**Wenden Sie die Scannerrichtlinien in MetroCluster-Konfigurationen an**

Eine Scannerrichtlinie bestimmt, ob ein Scannerpool aktiv ist. Sie müssen eine Scannerrichtlinie auf die primären und sekundären Scannerpools in jedem Cluster einer MetroCluster-Konfiguration anwenden.

#### **Über diese Aufgabe**

- Sie können nur eine Scannerrichtlinie auf einen Scannerpool anwenden.
- Wenn Sie einen Scanner-Pool für alle SVMs eines Clusters erstellt haben, müssen Sie für jede SVM einzeln eine Scannerrichtlinie anwenden.
- Für Disaster Recovery- und MetroCluster-Konfigurationen müssen Sie eine Scannerrichtlinie auf jeden Scanner-Pool im lokalen Cluster und Remote-Cluster anwenden.
- In der Richtlinie, die Sie für das lokale Cluster erstellen, müssen Sie das lokale Cluster in angeben

cluster Parameter. In der Richtlinie, die Sie für den Remote-Cluster erstellen, müssen Sie den Remote-Cluster in angeben cluster Parameter. Der Remote-Cluster kann dann im Katastrophenfall Virenscans übernehmen.

#### **Schritte**

1. Anwendung einer Scannerrichtlinie:

```
vserver vscan scanner-pool apply-policy -vserver data_SVM -scanner-pool
scanner_pool -scanner-policy primary|secondary|idle -cluster
cluster_to_apply_policy_on
```
Eine Scannerrichtlinie kann einen der folgenden Werte aufweisen:

- Primary Gibt an, dass der Scannerpool aktiv ist.
- Secondary Gibt an, dass der Scannerpool nur aktiv ist, wenn keiner der Vscan-Server im primären Scannerpool angeschlossen ist.
- Idle Gibt an, dass der Scannerpool inaktiv ist.

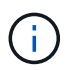

Sie müssen alle Scannerrichtlinien auf dem Cluster anwenden, das die primäre SVM enthält.

Mit den folgenden Befehlen werden die Scannerrichtlinien auf die primären und sekundären Scannerpools in jedem Cluster in einer MetroCluster-Konfiguration angewendet:

```
cluster1::>vserver vscan scanner-pool apply-policy -vserver cifssvm1
-scanner-pool pool1 for site1 -scanner-policy primary -cluster cluster1
```

```
cluster1::>vserver vscan scanner-pool apply-policy -vserver cifssvm1
-scanner-pool pool2 for site1 -scanner-policy secondary -cluster
cluster1
```

```
cluster1::>vserver vscan scanner-pool apply-policy -vserver cifssvm1
-scanner-pool pool2 for site2 -scanner-policy primary -cluster cluster2
```
cluster1::>vserver vscan scanner-pool apply-policy -vserver cifssvm1 -scanner-pool pool1 for site2 -scanner-policy secondary -cluster cluster2

2. Vergewissern Sie sich, dass der Scanner-Pool aktiv ist:

vserver vscan scanner-pool show -vserver data\_SVM|cluster\_admin\_SVM -scanner -pool scanner pool

Eine vollständige Liste der Optionen finden Sie auf der man-Page für den Befehl.

Mit dem folgenden Befehl werden die Details für den Scannerpool angezeigt pool1:

```
cluster1::> vserver vscan scanner-pool show -vserver cifssvm1 -scanner
-pool pool1 for site1
                                       Vserver: cifssvm1
                                Scanner Pool: pool1 for site1
                                Applied Policy: primary
                                Current Status: on
           Cluster on Which Policy Is Applied: cluster1
                    Scanner Pool Config Owner: vserver
         List of IPs of Allowed Vscan Servers:
List of Host Names of Allowed Vscan Servers: scan1
                     List of Privileged Users: cifs\u1,cifs\u2
```
Sie können das verwenden vserver vscan scanner-pool show-active Befehl zum Anzeigen der aktiven Scannerpools auf einer SVM. Eine vollständige Befehlssyntax finden Sie in der man-Page für den Befehl.

# <span id="page-9-0"></span>**Befehle zum Verwalten von Scannerpools**

Sie können Scannerpools ändern und löschen und privilegierte Benutzer und Vscan-Server für einen Scannerpool verwalten. Sie können auch zusammenfassende Informationen zum Scanner-Pool anzeigen.

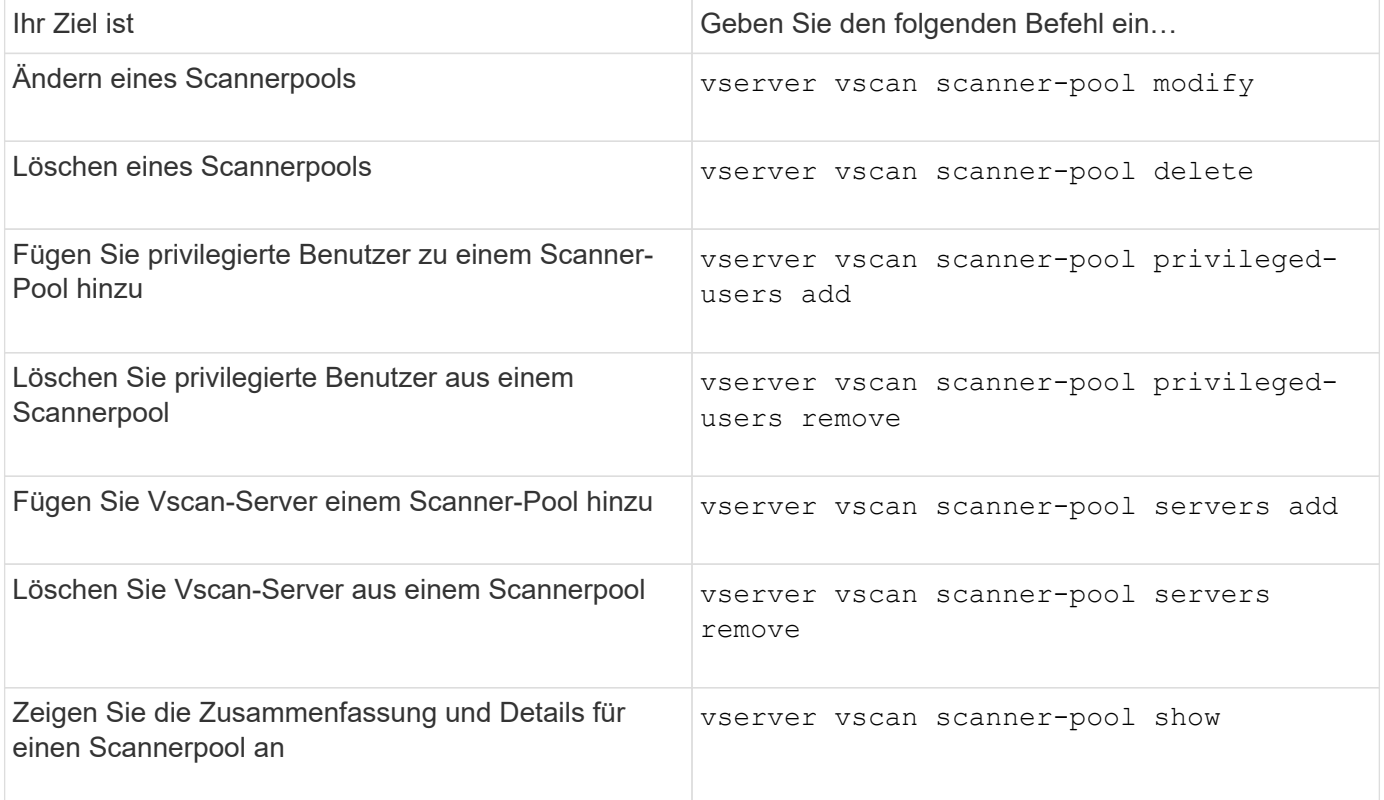

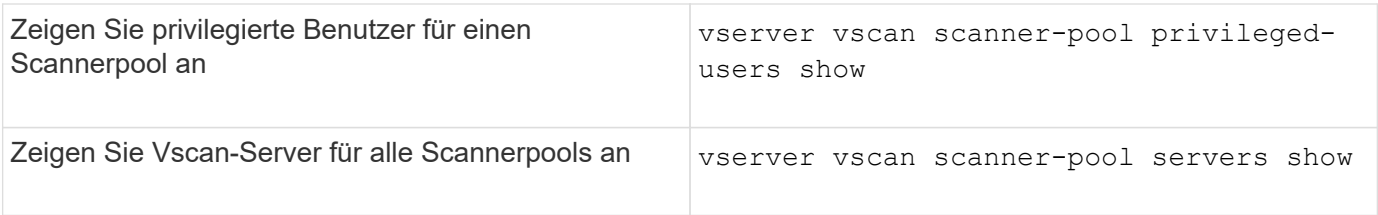

Weitere Informationen zu diesen Befehlen finden Sie in den man-Pages.

#### **Copyright-Informationen**

Copyright © 2024 NetApp. Alle Rechte vorbehalten. Gedruckt in den USA. Dieses urheberrechtlich geschützte Dokument darf ohne die vorherige schriftliche Genehmigung des Urheberrechtsinhabers in keiner Form und durch keine Mittel – weder grafische noch elektronische oder mechanische, einschließlich Fotokopieren, Aufnehmen oder Speichern in einem elektronischen Abrufsystem – auch nicht in Teilen, vervielfältigt werden.

Software, die von urheberrechtlich geschütztem NetApp Material abgeleitet wird, unterliegt der folgenden Lizenz und dem folgenden Haftungsausschluss:

DIE VORLIEGENDE SOFTWARE WIRD IN DER VORLIEGENDEN FORM VON NETAPP ZUR VERFÜGUNG GESTELLT, D. H. OHNE JEGLICHE EXPLIZITE ODER IMPLIZITE GEWÄHRLEISTUNG, EINSCHLIESSLICH, JEDOCH NICHT BESCHRÄNKT AUF DIE STILLSCHWEIGENDE GEWÄHRLEISTUNG DER MARKTGÄNGIGKEIT UND EIGNUNG FÜR EINEN BESTIMMTEN ZWECK, DIE HIERMIT AUSGESCHLOSSEN WERDEN. NETAPP ÜBERNIMMT KEINERLEI HAFTUNG FÜR DIREKTE, INDIREKTE, ZUFÄLLIGE, BESONDERE, BEISPIELHAFTE SCHÄDEN ODER FOLGESCHÄDEN (EINSCHLIESSLICH, JEDOCH NICHT BESCHRÄNKT AUF DIE BESCHAFFUNG VON ERSATZWAREN ODER -DIENSTLEISTUNGEN, NUTZUNGS-, DATEN- ODER GEWINNVERLUSTE ODER UNTERBRECHUNG DES GESCHÄFTSBETRIEBS), UNABHÄNGIG DAVON, WIE SIE VERURSACHT WURDEN UND AUF WELCHER HAFTUNGSTHEORIE SIE BERUHEN, OB AUS VERTRAGLICH FESTGELEGTER HAFTUNG, VERSCHULDENSUNABHÄNGIGER HAFTUNG ODER DELIKTSHAFTUNG (EINSCHLIESSLICH FAHRLÄSSIGKEIT ODER AUF ANDEREM WEGE), DIE IN IRGENDEINER WEISE AUS DER NUTZUNG DIESER SOFTWARE RESULTIEREN, SELBST WENN AUF DIE MÖGLICHKEIT DERARTIGER SCHÄDEN HINGEWIESEN WURDE.

NetApp behält sich das Recht vor, die hierin beschriebenen Produkte jederzeit und ohne Vorankündigung zu ändern. NetApp übernimmt keine Verantwortung oder Haftung, die sich aus der Verwendung der hier beschriebenen Produkte ergibt, es sei denn, NetApp hat dem ausdrücklich in schriftlicher Form zugestimmt. Die Verwendung oder der Erwerb dieses Produkts stellt keine Lizenzierung im Rahmen eines Patentrechts, Markenrechts oder eines anderen Rechts an geistigem Eigentum von NetApp dar.

Das in diesem Dokument beschriebene Produkt kann durch ein oder mehrere US-amerikanische Patente, ausländische Patente oder anhängige Patentanmeldungen geschützt sein.

ERLÄUTERUNG ZU "RESTRICTED RIGHTS": Nutzung, Vervielfältigung oder Offenlegung durch die US-Regierung unterliegt den Einschränkungen gemäß Unterabschnitt (b)(3) der Klausel "Rights in Technical Data – Noncommercial Items" in DFARS 252.227-7013 (Februar 2014) und FAR 52.227-19 (Dezember 2007).

Die hierin enthaltenen Daten beziehen sich auf ein kommerzielles Produkt und/oder einen kommerziellen Service (wie in FAR 2.101 definiert) und sind Eigentum von NetApp, Inc. Alle technischen Daten und die Computersoftware von NetApp, die unter diesem Vertrag bereitgestellt werden, sind gewerblicher Natur und wurden ausschließlich unter Verwendung privater Mittel entwickelt. Die US-Regierung besitzt eine nicht ausschließliche, nicht übertragbare, nicht unterlizenzierbare, weltweite, limitierte unwiderrufliche Lizenz zur Nutzung der Daten nur in Verbindung mit und zur Unterstützung des Vertrags der US-Regierung, unter dem die Daten bereitgestellt wurden. Sofern in den vorliegenden Bedingungen nicht anders angegeben, dürfen die Daten ohne vorherige schriftliche Genehmigung von NetApp, Inc. nicht verwendet, offengelegt, vervielfältigt, geändert, aufgeführt oder angezeigt werden. Die Lizenzrechte der US-Regierung für das US-Verteidigungsministerium sind auf die in DFARS-Klausel 252.227-7015(b) (Februar 2014) genannten Rechte beschränkt.

#### **Markeninformationen**

NETAPP, das NETAPP Logo und die unter [http://www.netapp.com/TM](http://www.netapp.com/TM\) aufgeführten Marken sind Marken von NetApp, Inc. Andere Firmen und Produktnamen können Marken der jeweiligen Eigentümer sein.